## Printing a PDF from Content in Learn@UW-Stout

Begin by selecting and clicking on the PDF you wish to print.

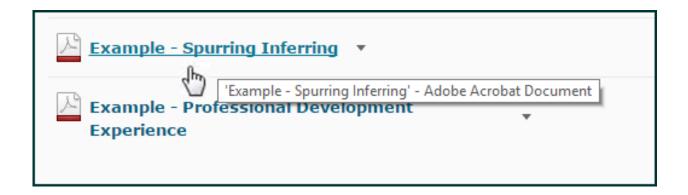

The PDF will open in a new page. Scroll to the bottom of the page to find a **Download** button.

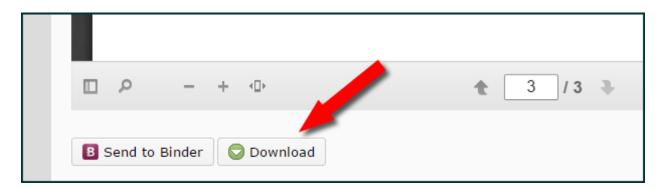

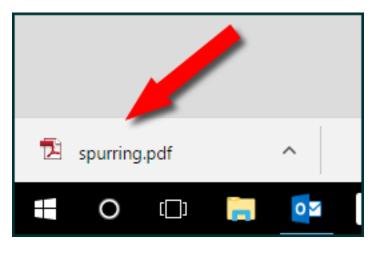

When you click on the button, the document will download to your computer.

Look for the document at the bottom left of your screen. **Double-click** to open it. **NOTE:** This is a PC view, but it should be similar on a Mac.

Now that the document is open, move your cursor to the top of the page. This will reveal three icons:

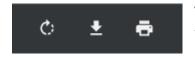

The first allows you to rotate the PDF clockwise. Yes, there may be an occasion when this will be useful.

The second icon downloads the file to your computer – but we did that already.

The last button lets you print the page. Hooray!

Please Note: If these directions don't work for you (and you followed them very carefully), let your instructor know what the problem was, and we'll try to resolve it. Thanks!

Post Please Note: Why not print this sheet for future reference?